# **How to use… Index to Theses**

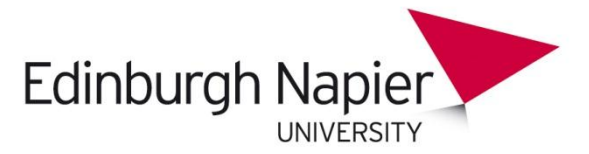

Index to Theses (also known as ProQuest Dissertations and Theses – UK & Ireland) contains details and abstracts of theses accepted for higher degrees by universities in the United Kingdom and Ireland since 1716.

## *NB: This database does not contain full text.*

However, there may be a link to full text (listed as 'Link to full text'). This will often provide a link to full text in:

- [EThOS](http://ethos.bl.uk/) British Library service for download of digital theses.
- A University digital respository. E.g. [Repository@Napier](http://researchrepository.napier.ac.uk/)

## **Getting started**

Go to [http://librarysearch.napier.ac.uk](http://librarysearch.napier.ac.uk/) and select 'Databases'. Select the letter 'I', then select Index to Theses. If you are off campus, you may need to login using your University login. On the ProQuest Dissertations and Theses page:

- Click the Log-in button in the Get Started box on the right hand side. The Search page should appear.
- In the Search Subject Areas box, click Dissertations and Theses.
- Click the link to ProQuest Dissertations & Theses: UK & Ireland. The database Basic search page appears.

#### **Searching**

Index to Theses has three different ways of searching: Basic, Advanced and Browse (by Subject or Location).

#### **Basic Search**

Enter a keyword and search. To find a phrase or words together in a certain order, add quotation marks eg. *"political philosophy".* To combine words-

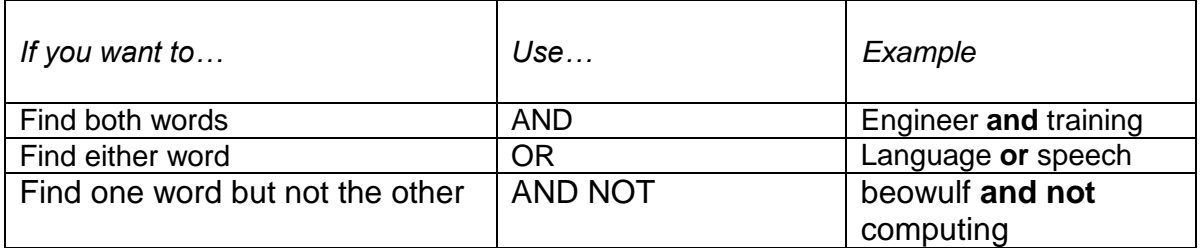

A word stem can be included, for example *nurs\** will find *nursing, nurse* and *nurses.*

# **Advanced Search**

This search allows you to search for theses by words anywhere or words in the title, author and abstract. You can also search by degree award, dissertation/thesis number or restrict your search to a particular university or location. In Search Options you can limit your results by publication date and author and there's also a handy tool to Look up Authors. Enter your keyword/s in the text boxes and highlight the appropriate line by scrolling down the choice boxes. Select 'Search'.

# **Command Line Search**

This is the most precise search option, but requires familiarity with the correct method of entering searches. Find Command Line Search from the Advanced Search drop-down menu. On the Command Line Search page, see Help for more details.

## **Browse**

With this option you can Browse by Subject or Browse by Location and narrow your results step by step.

## **Find the thesis full text**

All Edinburgh Napier University PhD theses are deposited in hardcopy at Merchiston Library. Hardcopy Edinburgh Napier theses are listed on [LibrarySearch.](http://librarysearch.napier.ac.uk/) Recent Edinburgh Napier theses may also be available online in the Edinburgh Napier Research Repository: [http://researchrepository.napier.ac.uk](http://researchrepository.napier.ac.uk/)

To find theses from other institutions, your first point of call is EThOS [http://ethos.bl.uk.](http://ethos.bl.uk/) Many theses are already available full text in this database for downloading, or you may be able to request the digitisation of a thesis for free (from participating institutions only).

Edinburgh Napier University Library. For further help, email: library@napier.ac.uk.